Out of Scope Staff

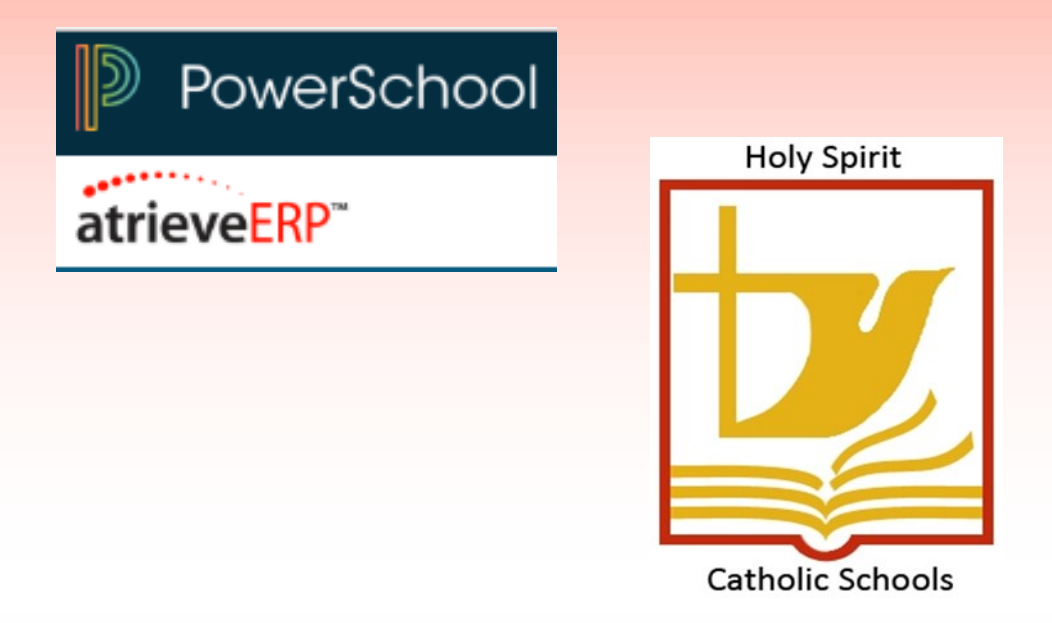

# **OUT OF SCOPE STAFF LEAVE MANAGEMENT USER GUIDE**

Welcome to Holy Spirit Catholic Schools leave management system. Any time you will be absent from work we ask that you contact your principal/supervisor first, then put the entry into the system.

The system is fairly straight forward, however, if you have any questions on how to enter a specific leave or would like training on the system, please contact Human Resources and we will be happy to assist you.

Please ensure that you enter your leave ahead of time for known future absences, or on the day that it occurs. You have until 11:59 p.m. of each day to enter an absence for that day. If the time passes, you must complete a paper form as you cannot enter dates that have passed.

Tips:

- If you are having surgery, are sick or injured (not at work)—use "Sick" as your leave reason. If your absence is greater than 3 days, please ensure that you provide a doctor's note to Human Resources. If it will be greater than 10 days, you will receive a Medical Certificate by email that must be completed by your physician as soon as possible.
- If you are going to a doctor or dentist appointment—use leave reason "Medical/Dental Appointment", unless you are currently on "Sick" leave.
- If you are injured at work and the doctor determines that you require time off to recover—use the "Workers Compensation" leave code.

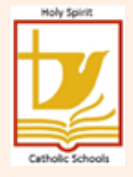

## Logging an Absence – Out of Scope Staff Employee Guide

**1. On your school website, in the top right-hand corner you will see this link to access the personal employee information system. Or, in the bottom left-hand corner is a link to the District website.**

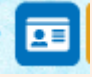

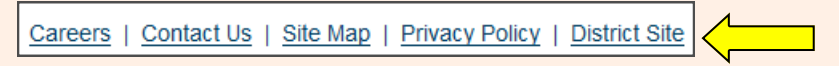

**2. If using the District website link: Go to Human Resources – Staff Tools – Access to Employee Personal Information.**

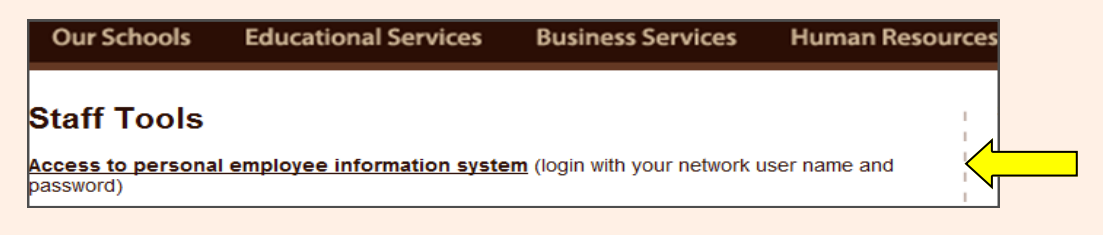

**3. Enter your network username and password that was provided to you.**

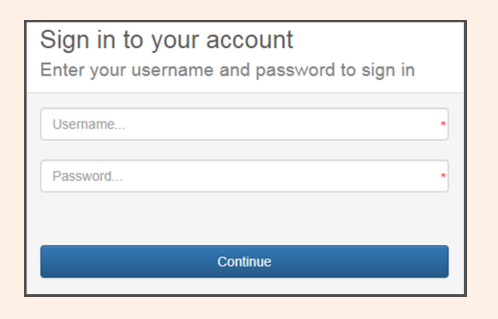

**4. Under the "My Absence" tab move your mouse over the time entry tab and click on "Absence Entry".**

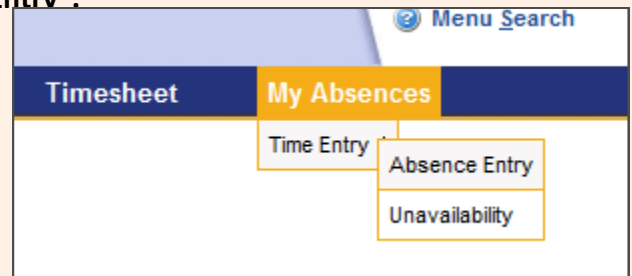

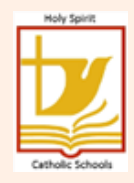

**5. You will see the following screen. Choose a reason for your absence from the drop down menu. Remember, "Help" is available on every screen.**

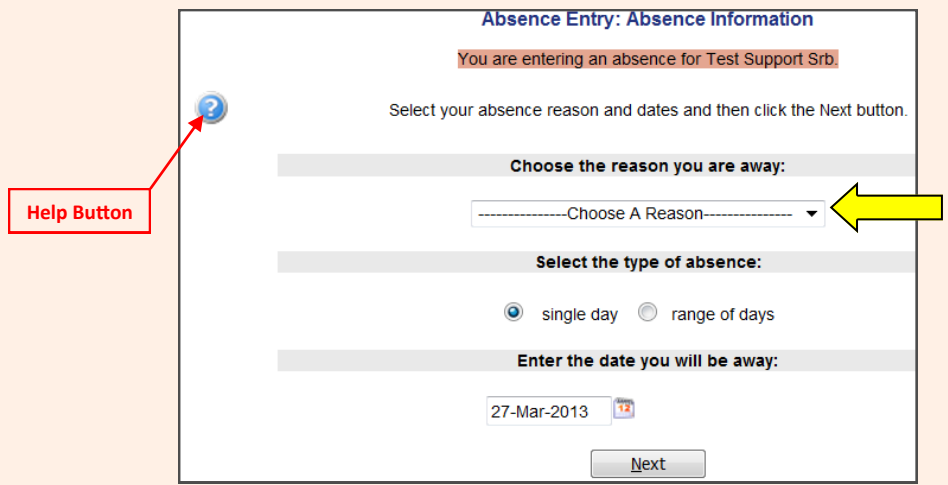

**6. Select a date or a date range for your absence. Click on the calendar icon to select your date. Future absences can be logged by using the arrows on the calendar to move from month to month. You cannot pick dates that have a strike through them.**

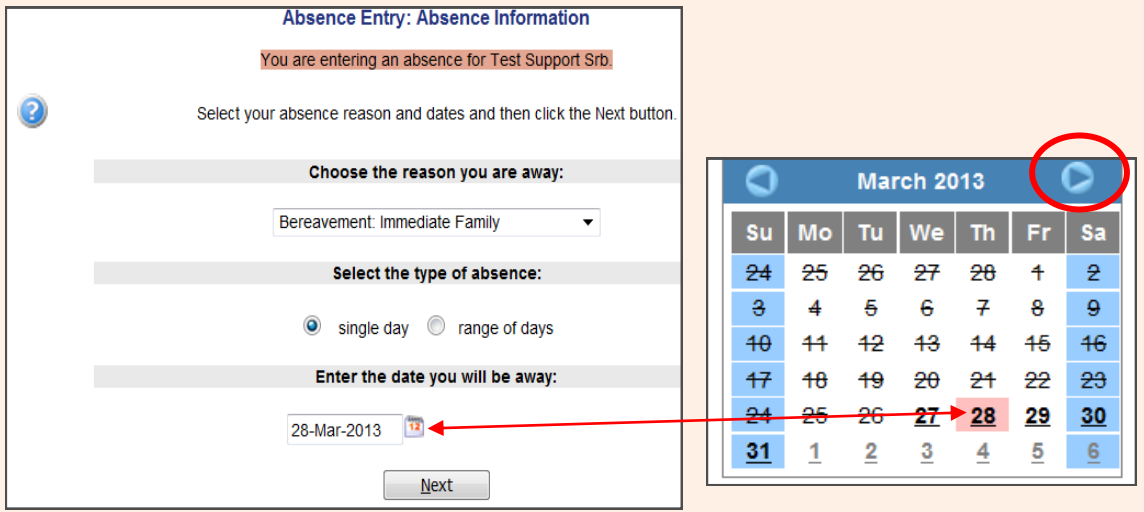

**7. Your start and end time for a full day is displayed. If your times are different from what is shown, please contact the school's Administrative Assistant so that it can be updated with the correct information. If you are gone for less than a full scheduled day, enter the hours that you are absent.** 

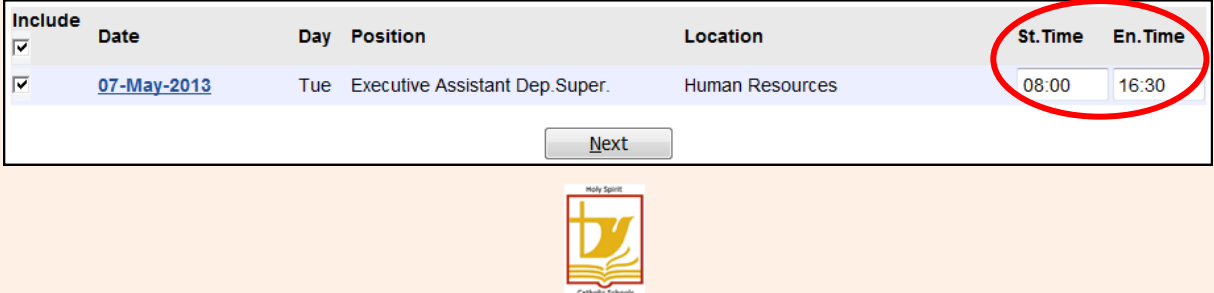

Out of Scope Staff

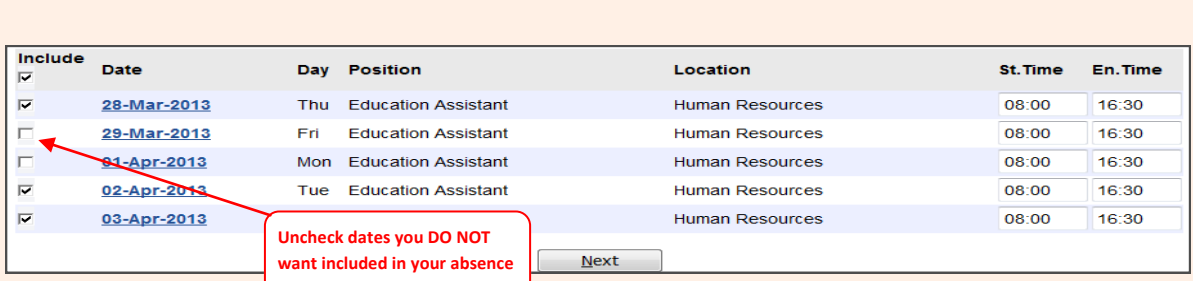

### **If you are absent only specific days in a date range, UNCHECK the days you do not want**

#### **8. Fill out all required information.**

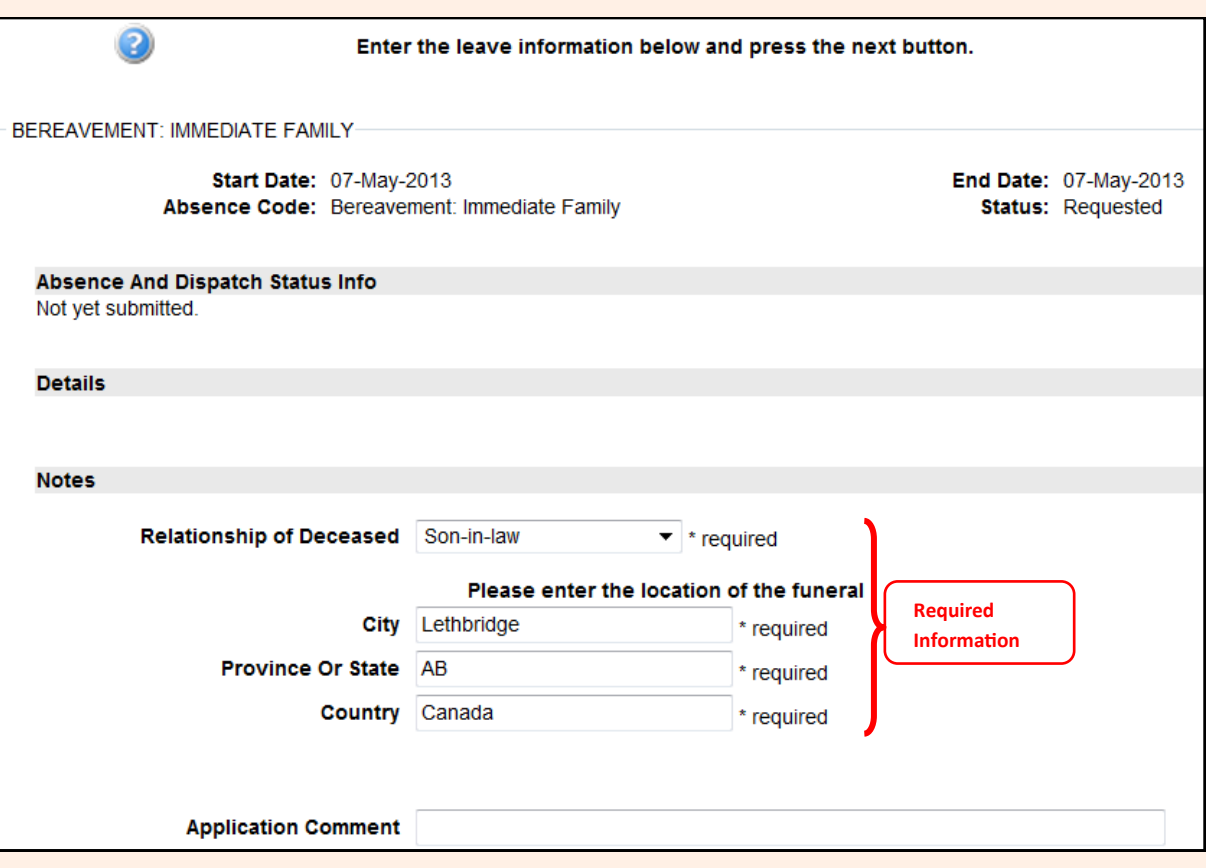

**to include in your absence.**

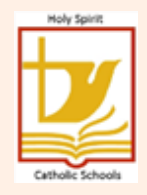

**9. Review all of the details of your absence. If changes are required, use the back arrow button.** 

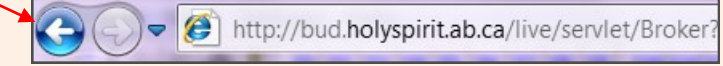

**Once all details are correct, hit "Submit Absence" button at the top or bottom of the page**.

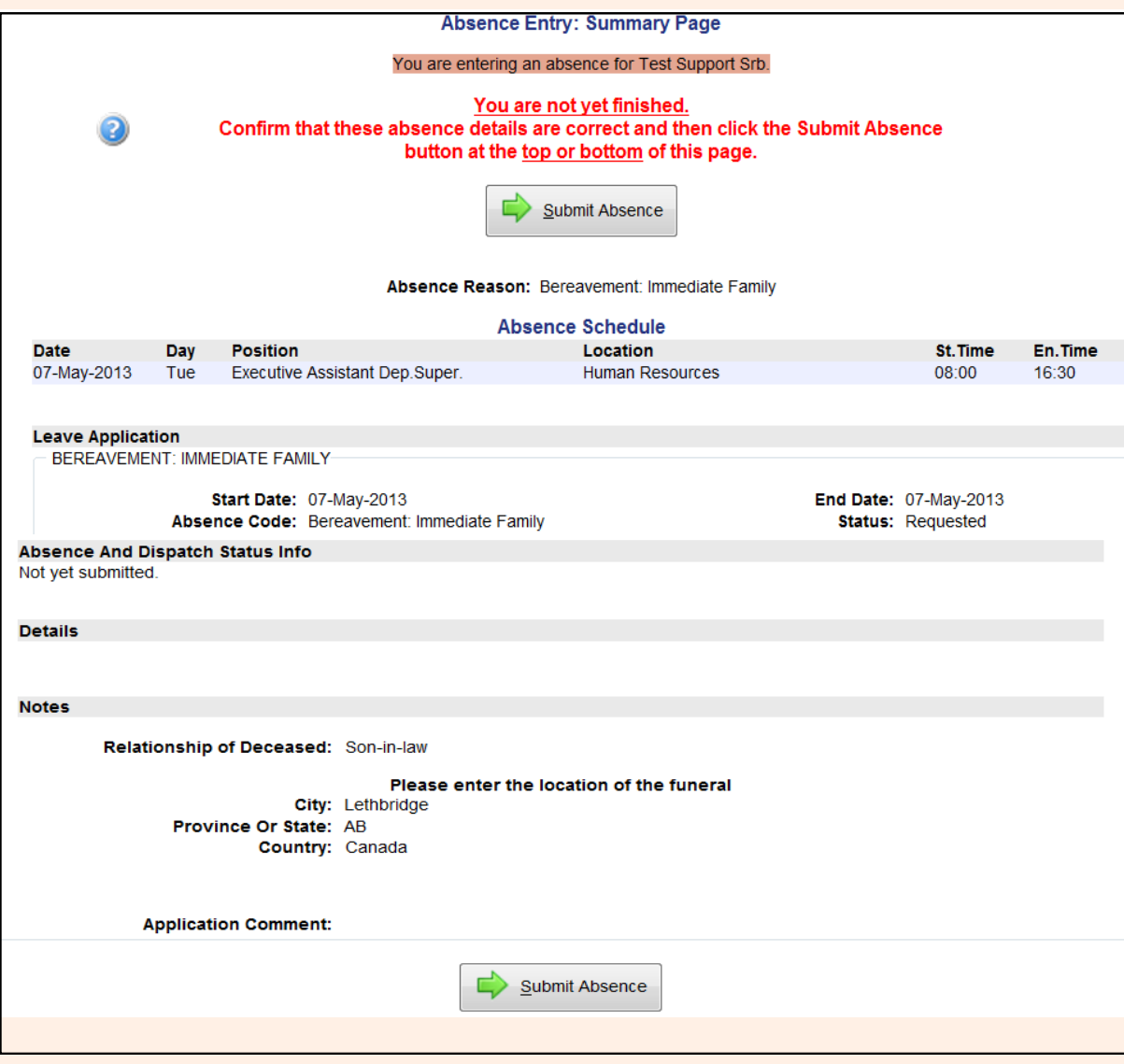

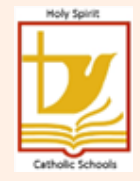

**10. You will receive a Confirmation Receipt acknowledging that your absence has been sent for authorization.**

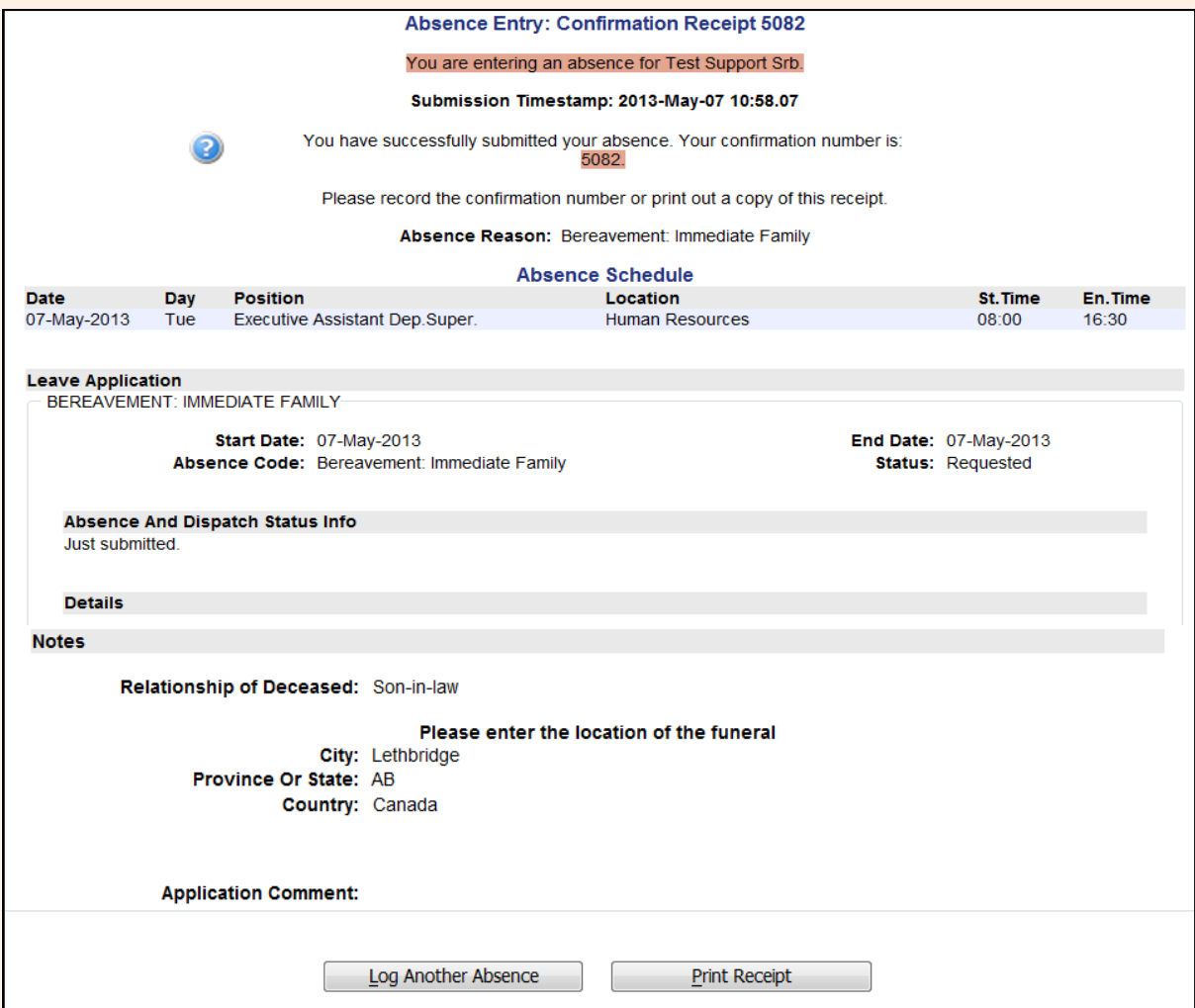

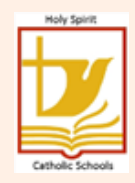

**11. To check on the approval status of your leave, or to review all of your absences,** 

#### **go to "View or Change" under "My Absences".**

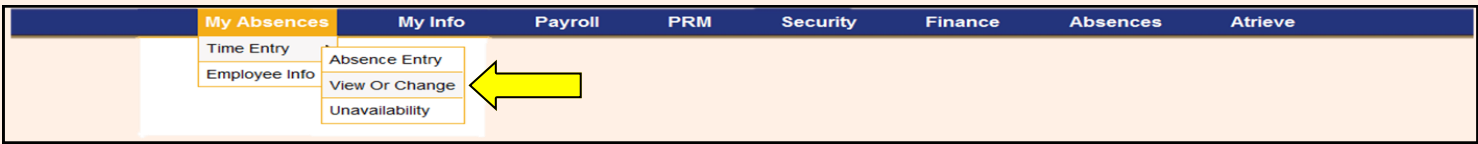

#### **12. Choose the absence you wish to view by clicking on the ID No.**

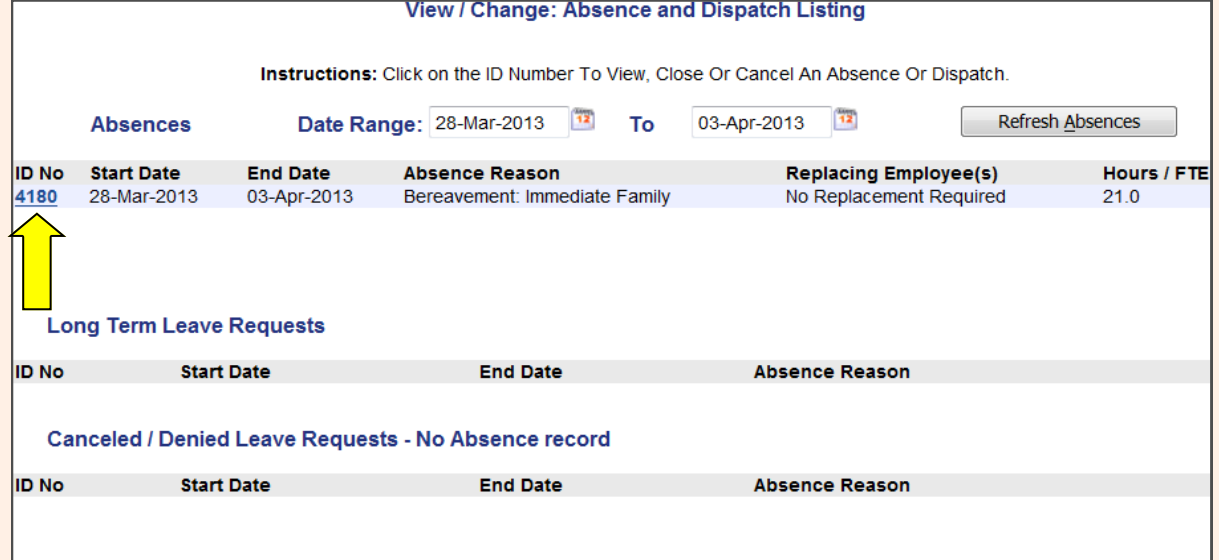

**13. The View/Change: Absence Details will tell you where your absence is at in the approval process. The absence shown below is waiting for the Supervisor/**

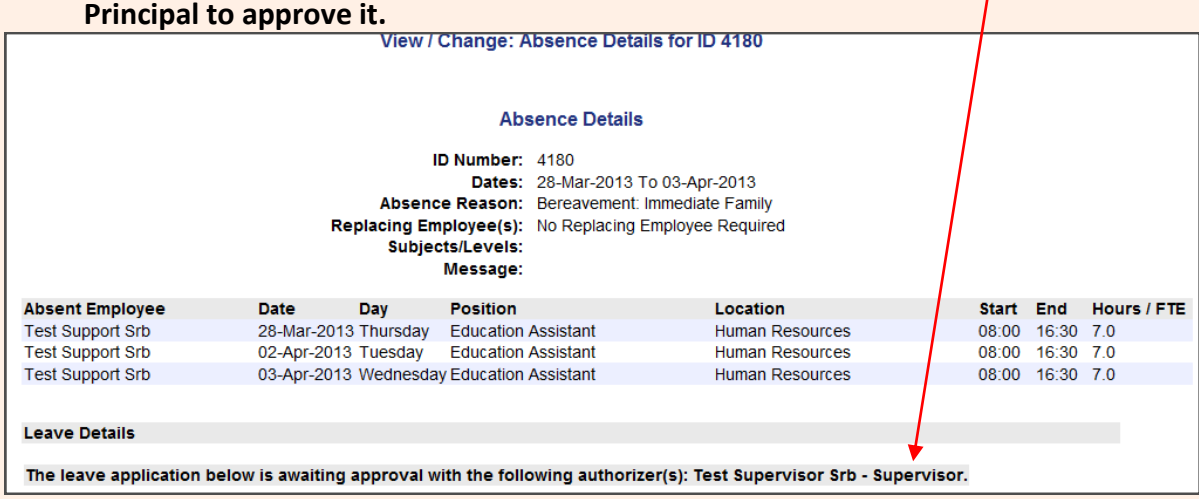

#### **14. Once your leave has been approved/denied, you will receive an email advising you of it. You can also view it online to ensure it has been processed (finalized).**

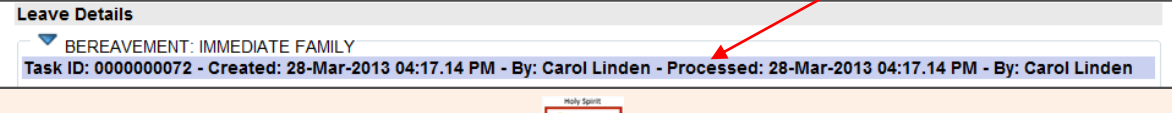

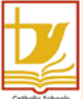

**15. If the date of an absence has not passed and you need to change or delete it once it has been submitted and approved, please complete the "Pre Absence Leave Deletion Form", which can be found under Human Resources—Staff Tools. Once HR receives the authorized form, the absence is immediately deleted so that you can re-enter it correctly through the leave management system. If your Principal has not yet approved it, contact them to deny it, which automatically sends a message to HR to delete for re-entry without having to do any paperwork.**

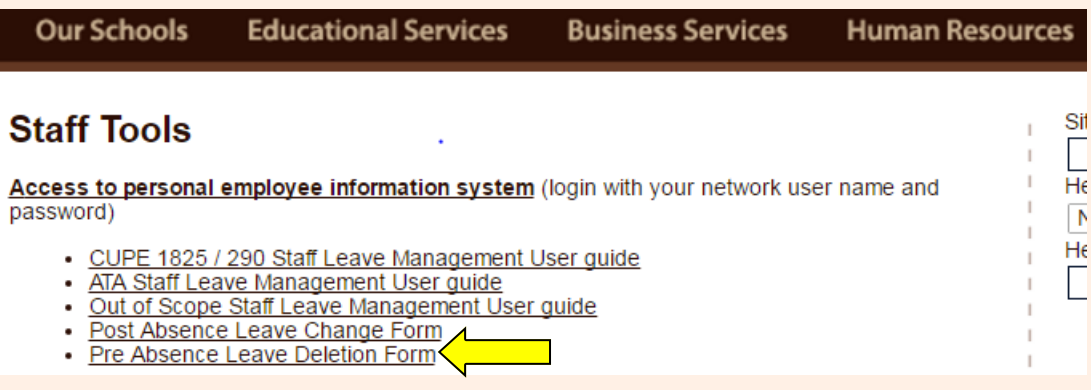

**16. If the date of an absence has passed and you need to change or delete it, please complete the "Post Absence Leave Change Form". Once authorized, the form is provided to the school Administrative Assistant to process.** 

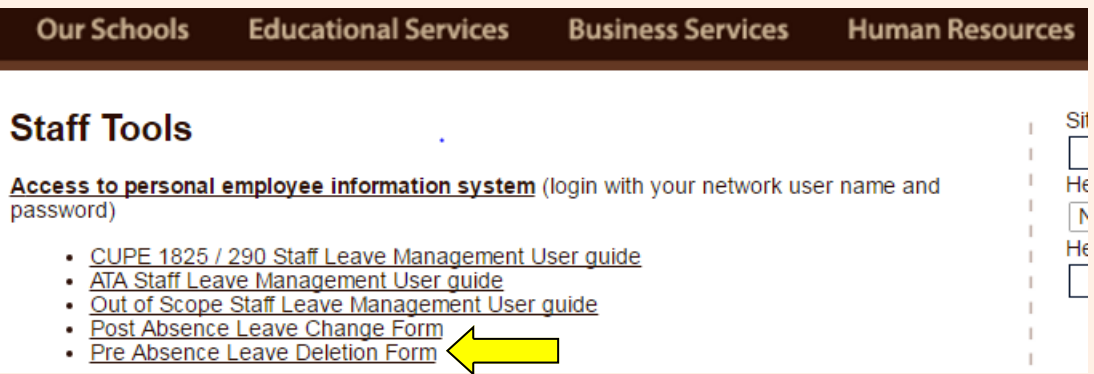

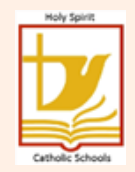